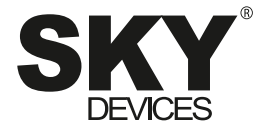

# EliteB5Plus

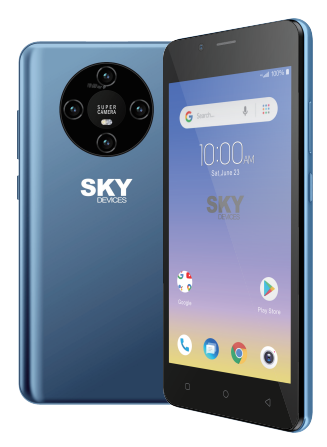

User Manual / Manual de Instrucciones

### Content

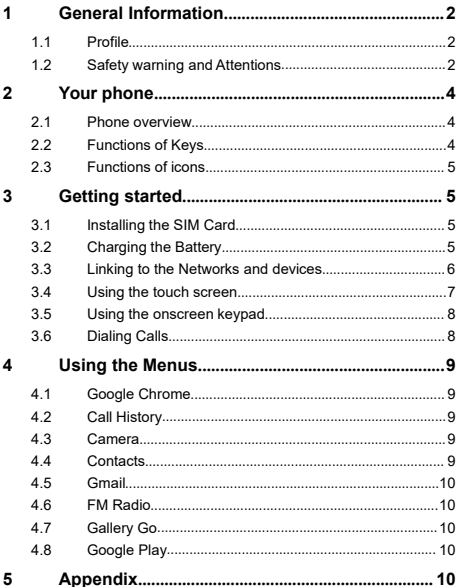

## <span id="page-2-0"></span>**1 General Information**

<span id="page-2-1"></span>**1.1 Profile**<br>Please read this pamphlet carefully in order to make your phone in perfect condition.

Our company may change this mobile phone without prior written notice and reserves the final right to interpret the performance of this mobile phone.

Due to different software and network operators, display on your phone may be different, refer to your phone for details.

### <span id="page-2-2"></span>**1.2 Safety warning and Attentions**

### **Safety warning**

### **ROAD SAFETY COMES FIRST**

Do not use a hand-held phone while driving. Use hands-free fittings when calls are unavoidable while driving. In some countries, dialing or receiving calls while driving is illegal!

### **SWITCH OFF IN AIRCRAFT**

Wireless devices can cause interference in aircraft. Using a mobile phone in flight is illegal and risky.

Please make sure that your mobile phone is powered off in flight.

### **SWITCH OFF BEFORE ENTERING RISKY AREAS**

Strictly observe the relevant laws, codes, and regulations on the use of mobile phones in risky areas.Turn off your mobile phone before entering a place susceptible to explosion, such as an oil station, oil tank, chemical plant or a place where a blasting process is under way.

### **OBSERVE ALL SPECIAL REGULATIONS**

Follow any special regulations in force in any area such as hospitals and always switch off your phone whenever it is forbidden to use it or, when it may cause interference or danger. Properly use your mobile phone near medical apparatuses, such as pacemakers, hearing aids and some other electronic medical devices, as it may cause interference to such apparatuses.<br>> INTERFERENCE

### **INTERFERENCE**

The conversation quality of any mobile phone may be affected by radio interference. An antenna isbuilt inside the mobile phone and located below the microphone. Do not touch the antenna area during a conversation, lest that the conversation quality deteriorates.<br>  $\triangleright$   $\bigcirc$   $\bigcirc$ 

### **QUALIFIED SERVICE**

Only qualified personnel may install or repair phone equipment. Installing or repairing the mobile phone on your own may bring great danger and violates the warranty rules.

### **ACCESSORIES AND BATTERIES**

Use only approved accessories and batteries.<br>  $\triangleright$  **USE SENSIBLY** 

### **USE SENSIBLY**

Use only in a normal and proper manner.

 **EMERGENCY CALLS** Ensure the phone isswitched on and in service, enter the emergency number, e.g. 911, then press the Dial key. Give your location and state your situation briefly. Do not end the call until told to do so.

*Note: Just like all other mobile phones, this mobile phone does not necessarily support all the features described in this manual due to network or radio transmission problems. Some networks even do not support the emergency call service. Therefore, do not rely solely on the mobile phone for critical communications such as first aid.Please consult the local network operator.*

#### **Precautions**

This mobile phone is well designed with fine art. Please exercise special care when using it. The following suggestions will help your mobile phone survive the warranty period and extend its service life:<br> $\triangleright$  Keep the mobile phone and all its fittings b

- Exep the mobile phone and all its fittings beyond children's reach.<br>
Executive mobile phone dry Keep away from rain moisture liquid
- Keep the mobile phone dry. Keep away from rain, moisture, liquid or other substances that may corrode electronic circuits.
- $\geq$  Do not use or store the mobile phone in dusty places; lest that active parts of the mobile phone be damaged.
- $\triangleright$  Do not store the mobile phone in a high-temperature place. High temperature will shorten the life of electronic circuits and damage the battery and some plastic parts.
- $\triangleright$  Do not store the mobile phone in a chilly place. Otherwise, moistures will be formed inside the mobile phone to damage electronic circuits when the mobile phone is moved to a constant temperature place.
- $\triangleright$  Do not throw, knock or shock the mobile phone, as that will destroy the internal circuits and high-precision components of the mobile phone.

## <span id="page-4-0"></span>**2 Your phone**

<span id="page-4-1"></span>**2.1 Phone overview**

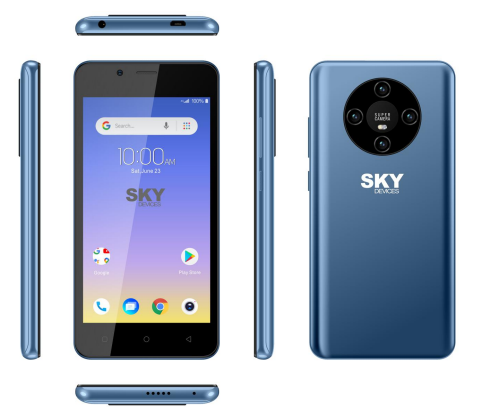

### <span id="page-4-2"></span>**2.2 Functions of Keys**

The mobile phone provides the following keys:<br> $\blacklozenge$  Power key

◆ **Power key**<br>Power key situates at the right side of the phone. While using the phone, you can press this key to lock screen; if you press and hold this key, a phone-options dialog would pop out. Here, you can power off, reboot, emergency call or screenshot.

#### **Volume key**

Volume key situates at the right side of the phone. You can press it to adjust ringer volume.

### **The Google Assistant button**

Get more done on the go with help from Google. Easily manage tasks

and to do lists, keep in touch, get answers and more. Just press and hold the Home button (in the center of the button deck in the bottom of the screen) to start Google Assistant.

#### <span id="page-5-0"></span>**2.3 Functions of icons**

### **Menu icon**

Touch this icon to access recent app screen, that lists recently accessed activities and tasks, the user can navigate through the list and select a task to resume, or the user can remove a task from the list by swiping it away;<br>
I Home icon

 **Home icon** Touch it to open home screen. If you're viewing the left or right extended Home screen, touch it can enter the home screen.

#### **Back icon**

Touch this icon to return to the previous screen;

## <span id="page-5-1"></span>**3 Getting started**

### <span id="page-5-2"></span>**3.1 Installing the SIM Card**

A SIM card carries useful information, including your mobile phone number, PIN (Personal Identification Number), PIN2, PUK (PIN Unlocking Key), PUK2 (PIN2 Unlocking Key), IMSI (International Mobile Subscriber Identity), network information, contacts data, and short messages data.

Note:<br>After powering off your mobile phone, wait for a few seconds before removing or inserting a SIM card.<br>Exercise caution when operating a SIM card, as friction or bending will

damage the SIM card.

Properly keep the mobile phone and its fittings such as the SIM cards beyond children's reach.

Installation

- Hold the power key for a while and select power off to power off the mobile phone.
- $\triangleleft$  Take off the battery cover.

 $\blacklozenge$  Install the SIM card according the label.

*Note:*

*The SD card isa miniature object. Keep it out of the reach of children for fear that children swallow it!*

#### <span id="page-5-3"></span>**3.2 Charging the Battery**

- ◆ Your mobile phone can monitor and display the battery state.
- Normally the remaining energy of the battery is indicated by the battery level icon at the upper right corner of the display screen.
- $\blacklozenge$  When the battery energy is insufficient, the mobile phone prompts "Battery low".
- ◆ Using a travel adapter:
- $\bullet$  Install the battery into the mobile phone before charging the battery.
- ◆ Connect the adapter of the travel charger with the charging slot in the mobile phone. Ensure that the adapter is fully inserted.
- $\bullet$  Insert the plug of the travel charger to an appropriate power outlet.
- During the charging, the battery level grids in the battery icon keep flickering till the battery is fully charged
- $\bullet$  The battery icon does no longer flicker when the charging process ends. Note:

*Ensure that the plug of the charger, the plug of the earphone, and the plug of the* USB cable are inserted in the right direction. Inserting them in a wrong *direction may cause charging failure orother problems.*

*Before the charging, ensure that the standard voltage and frequency of the local mains supply match the rated voltage and power ofthe travel charger.*

### **Optimizing battery life**

You can extend your battery's life between charges by turning off features that you don't need. You can also monitor how applications and system resources consume battery power.

To guarantee the optimal performance of your battery, please stick to the following rules:

- Turn off radios that you aren't using. If you aren't using Wi-Fi®, Bluetooth®, or GPRS, use the Setting application to turn them off.
- ◆ Turn down screen brightness and set a shorter screen timeout.
- If you don't need them, turn off automatic syncing for Gmail, Calendar, Contacts, and other applications.

Note: On the Home screen, press Menu icon and touch Settings > Battery. The Battery Use screen lists the applications that have been using the battery, from greatest to least battery use. The top of the screen displays the time since you were last connected to a charger or, if you're currently connected to one, how long you were running on battery power before you connected to a charger. Then each application or service that used battery power during that time is displayed, in order of the amount of power they used. Touch an application in the Battery Use screen to learn details about its power consumption. Different applications offer different kinds of information.

### <span id="page-6-0"></span>**3.3 Linking to the Networks and devices**

Your phone can connect to a variety of networks and devices, including mobile networks for voice and data transmission, Wi-Fi® data networks, and Bluetooth® wireless connection devices, such as headsets. You can also connect your phone to a computer, to transfer files from your phone's SD card and share your phone's mobile data connection via USB.

#### **Connecting to mobile networks**

When you assemble your phone with a SIM card,your phone isconfigured to use your provider's mobile networks for voice calls and for transmitting data.

#### **Connecting to Wi-Fi® networks**

Wi-Fi® is a wireless networking technology that can provide Internet access at distances of up to 100 meters, depending on the Wi-Fi® router and your

surroundings.<br>Touch Settings>Network > Wi-Fi®. Check Wi-Fi® to turn it on. The phone scans for available Wi-Fi® networks and displays the names of those it finds. Secured networks are indicated with a Lock icon.

Note: If the phone finds a network that you connected to previously, it connects to it.

Touch a network to connect to it. If the network is open, you are prompted to confirm that you want to connect to that network by touching Connect. If the network is secured, you're prompted to enter a password or other credentials.

#### **Connecting to Bluetooth® devices**

Bluetooth<sup>®</sup> is a short-range wireless communications technology that devices can use to exchange information over a distance of about 8 meters. The most common Bluetooth® devices are headphones for making calls or listening to music, hands-free kits for cars, and other portable devices. including laptops and cell phones.

Touch Settings> Network > Bluetooth®. Check Bluetooth® to turn it on.

You must pair your phone with a device before you can connect to it. Once you pair your phone with a device, they stay paired unless you unpaired them. Your phone scans forand displays the IDs of all available Bluetooth® devices in range. If the device you want to pair with isn't in the list, make it discoverable.

#### **Connecting to a computer via USB**

You can connect your phone to a computer with a USB cable, to transfer music, pictures, and other files between your phone's SD card and the computer.

#### **3.4 Using the touch screen**

#### **Touch-screen tips**

#### <span id="page-7-0"></span>**Touch**

To act on items on the screen, such as application and settings icons, to type letters and symbols using the onscreen keyboard, or to press onscreen buttons, you simply touch them with your finger.

#### **Touch & hold**

Touch & hold an item on the screen by touching it and not lifting your finger until an action occurs. For example, to open a menu for customizing the Home screen, you touch an empty area on the Home screen until the menu opens.

 **Drag** Touch & hold an item for a moment and then, without lifting your finger, move your finger on the screen until you reach the target position.

#### **Swipe or slide**

To swipe orslide, you quickly move your finger across the surface of the screen, without pausing when you first touch it (so you don't drag an item instead). For example, you slide the screen up or down to scroll a list.

◆ **Lock screen**<br>When Screen lock in Security setting is enabled, press Power key to lock the handset. This helps to prevent accidental touching of keys and as well as power saving. When Sleep function in Display setting is enabled, after the handset device has been idle for preset period, the screen will be locked automatically to save power.<br>← Unlock screen

♦ Unl**ock screen**<br>Press Power key to switch on the handset device. The lock screen appears. Touch and slide right to unlock screen, and the screen being locked last time will show.

#### <span id="page-8-0"></span>**3.5 Using the onscreen keypad**

You enter text using the onscreen keyboard. Some applications open the keyboard automatically. In others, you touch a text field where you want to enter text to open the keyboard. You can also enter text by speaking instead of by typing.

### **To enter text**

Touch a text field, and the onscreen keyboard opens. Some applications open the keyboard automatically. In others, you touch a text field where you want to enter text to open the keyboard.

### **Touch the keys on the keyboard to type.**

The characters you've entered appear in the text field, with suggestions for the word you are typing below.

#### **Use the Delete icon to erase characters to the left of the cursor.**

After finishing typing, touch Back icon to close the keyboard.

#### <span id="page-8-1"></span>**3.6 Dialing Calls**

#### **Dialing a call to a number in the contacts**

Touch the Phone icon or the phone application icon on the Home screen, then select the Contacts tab. Swipe or slide upward/downward to pick out the target contact. Then you can touch the dial icon to originate a call.

### **Dialing a call to a number in call log**

Touch the Phone icon or the phone application icon on the Home screen then select the call log tab. Swipe or slide upward/downward to pick out and touch the target contact. Then you can originate a call.

### **Answering incoming calls**

Touch the Answer icon to answer an incoming call. Touch the End icon to end the current conversation.

To reject an incoming call, touch the Decline icon.

#### **Managing multiple calls**

If you accept a new call when you're already on a call, you can touch the Answer icon to answer the current calls.

## <span id="page-9-0"></span>**4 Using the Menus**

#### <span id="page-9-1"></span>**4.1 Google Chrome**

Fast, easy and secure browsing with Google Chrome.

When you open Browser, your home page opens. The web address (URL) of the current page is displayed at the top of the window.<br>4.2 Call History

### <span id="page-9-2"></span>**4.2 Call History**

You can use this function to manage your calls:

◆ **All**: All calls will be in the list.

 **Missed**: You can view a list of missed calls. If there are some missed calls, you can drag the Column notice down to view it.

- **Outgoing:** You can view and manage the dialed calls.
- ◆ **Incoming**: You can view and manage the received calls.

<span id="page-9-3"></span>**4.3 Camera**<br>Touch the Camera icon in the main menu interface or on the home screen, camera opens in Landscape mode, ready to take a picture. In this mode, you can touch the camera icon to take a photo, touch photo icon and slide right to switch between photo and video

<span id="page-9-4"></span>**4.4 Contacts** In the contacts screen, touch menu icon and you can perform the following operations:

**Contacts to display:** you can select the contacts on different group to display.

**Import:** you can import-the contacts form SIM card or storage; you can also share the visible contacts.

**Blocked numbers:** select this option to enter the call firewall.

**Accounts:** you can sync with your account.

**Settings:** you can set the display options in this interface.

**Send contacts by Messaging:** select this function, then you can choose some contacts to share by messaging

**Batch delete:** Select this function, then you can mark the target contacts. To delete all contacts, you just need to touch **all** at the top of contacts screen. Last, touch **OK** and **confirm** to delete contacts.

**Advanced options**: you can view the SIM capacity and Clear up contacts

<span id="page-10-0"></span>**4.5 Gmail**<br>Email by Google: secure, smart, and easy to use. Touch Gmail icon to access it. If the Gmail Account has not been set up, you can set up an Gmail Account in a few steps.

#### **Compose and sending an email**

To compose and send an email:

- 1. Touch the create icon to compose a new an email.
- 2. Enter Gmail address (es) for intended recipient(s).
- 3. Touch Menu  $\rightarrow$  Attach file to attach a file.

4. After completing the email, Touch send icon to send the Gmail. Touch folder icon to check the account status. For each Gmail Account there are five default folders, i.e., Inbox, Drafts, Outbox, Send and Trash folders. To view sent Gmails, open Sent folder and tap refresh icon.

<span id="page-10-1"></span>**4.6 FM Radio**<br>Please plug in the compatible earphone to the device and then turn on the radio. The earphone cable can be used as FM Antenna. Please adjust appropriate volume when listening to the radio. Continue to use higher volume is harmful for your ear.

<span id="page-10-2"></span>**4.7 Gallery Go<br>Gallery Go is a light, fast, and offline gallery optimized for your phone. Your** photos will look great with one-tap editing, and easily find that photo with automatic organization.

<span id="page-10-3"></span>**4.8 Google Play**<br>Download thousands of apps on Google Play such as music, movies, TV, books, magazines, apps and games.

### <span id="page-10-4"></span>**5 Appendix**

### **Appendix 1: Troubleshooting**

If you find exceptions when operating the mobile phone, restore the factory settings and then refer to the following table to solve the problem. If the problem persists, contact the distributor or service provider.

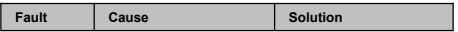

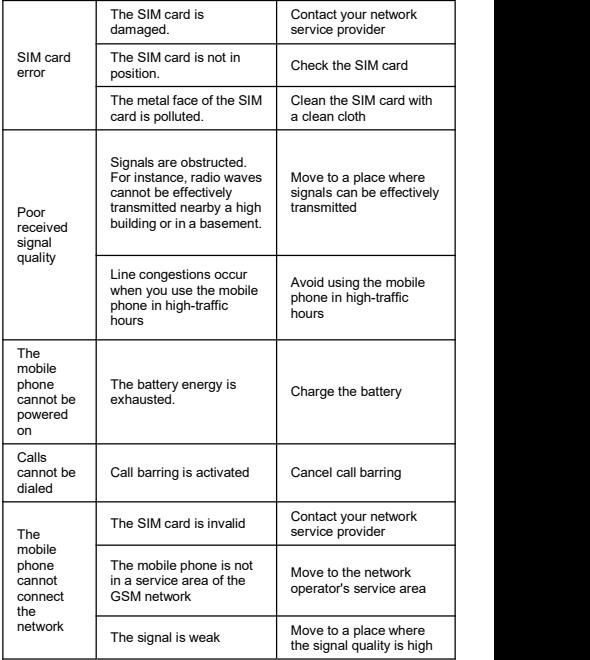

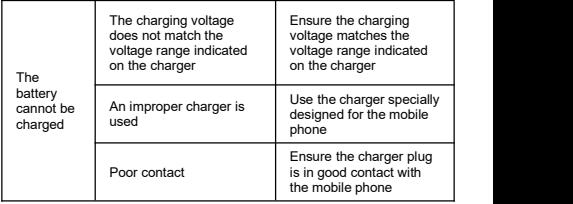

#### **SPECIFIC ABSORPTION RATE (SAR) CERTIFICATION INFORMATION**

This device meets international guidelines for exposure to radio waves

This device has been tested and found to comply with the Specific Absorption Rate (SAR) RF exposure requirements set by international agencies.

Google, Google Play, YouTube, Gmail and other marks are trademarks of Google LLC.

### Contenido

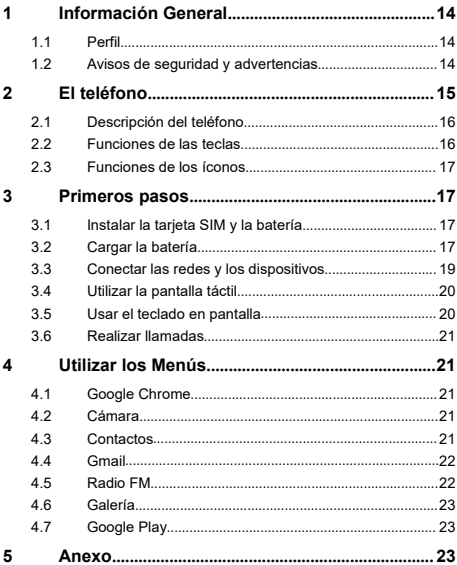

## <span id="page-14-0"></span>**6 Información General**

<span id="page-14-1"></span>**6.1 Perfil** Por favor lea cuidadosamente el presente manual con el objetivo de mantener el teléfono en perfectas condiciones.

Nuestra compañía puede cambiar este teléfono móvil sin previa notificación por escrito y se reserva el derecho final de interpretar el desempeño de este teléfono móvil.

Debido a los diferentes softwares y operadores de redes, la pantalla del teléfono puede ser diferente, para mayores detalles vea el manual de su teléfono.<br>6.2

### **6.2 Avisos de seguridad y**

### <span id="page-14-2"></span>**advertencias**

### **Advertencia de seguridad**

### **LA SEGURIDAD EN LAS CARRETERAS ES LO MÁS IMPORTANTE**

No utilice el teléfono mientras conduce. Use accesorios manos libres cuando no pueda evitar contestar una llamada. ¡En algunos países es ilegal hacer o recibir llamadas mientras conduce!

### **APAGUE EL TELÉFONO EN LOS AVIONES**

Los dispositivos inalámbricos pueden causar interferencias en los aviones. El

Por favor, asegúrese de apagar el teléfono durante el vuelo.

#### **APAGUE EL TELÉFONO ANTES DE INGRESAR EN ÁREAS DE PELIGRO**

Observe rigurosamente las leyes, códigos y regulaciones relevantes en el uso de teléfonos móviles en zonas de riesgo. Apaque el teléfono móvil antes de ingresar en lugares susceptibles a explosiones, tales como estaciones de servicio, tanques de petróleo, plantas químicas o a lugares donde se estén llevando a cabo explosiones.

#### **OBSERVE TODAS LAS REGULACIONES ESPECIALES**

Siga cualquier regulación especial vigente en zonas como hospitales y apague el teléfono siempre que su uso esté prohibido o cuando pueda causar interferencia o peligro. Utilice adecuadamente el teléfono cuando se encuentre cerca de aparatos médicos, tales como marcapasos, audífonos u otros dispositivos médicos electrónicos, ya que puede causar interferencias en dichos aparatos.

#### **INTERFERENCIA**

La calidad de la conversación de cualquier teléfono móvil puede verse afectada por interferencias radiales.Hay una antena colocada en el interior del teléfono y ubicada debajo del micrófono. No toque la zona de la antena durante una conversación para que no se deteriore la calidad de la misma.

#### **SERVICIO CALIFICADO**

Solo personal calificado puede instalar o reparar el teléfono. Intentar instalar o reparar el teléfono por usted mismo puede poner en riesgo y violar las normas de garantía.

#### **ACCESSORIOS Y BATERIAS**

Utilice solo accesorios y baterías autorizadas por el fabricante.

#### **ÚTILICE SU TELÉFONO DE MANERA SENSATA**

Utilícelo solo de manera normal y correcta.

#### **LLAMADAS DE EMERGENCIA**

Asegúrese que el teléfono esté encendido y en servicio, ingrese el número de emergencia, como por ejemplo 112, luego presione la tecla Marcar. Indique su ubicación y explique brevemente su situación. No corte la llamada hasta que se le indique que lo haga.

*Nota: Como cualquier otro teléfono móvil, este dispositivo no cuenta necesariamente con todas las características descritas en el presente manual debido a problemas de red o de transmisión radial. Incluso algunas redes no cuentan con el servicio de llamada de emergencia. Por lo tanto, no dependa solamente de este dispositivo para comunicaciones críticas, tales como primeros auxilios. Por favor consulte a su operador local.*

#### **Precauciones**

Este teléfono cuenta con un excelente diseño, preste especial atención cuando lo utilice. Las siguientes sugerencias le ayudaran a que el teléfono supere el periodo de garantía y extender su vida útil:

- > Mantenga el teléfono y sus accesorios fuera del alcance de los niños.<br>> Mantenga el teléfono seco. Manténgalo alejado de la lluvia, humer
- Mantenga el teléfono seco. Manténgalo alejado de la lluvia, humedad, líquidos u otras substancias que puedan corroer los circuitos electrónicos.
- No utilice o guarde elteléfono en lugares con polvo, para evitar que las partes activas del mismo puedan dañarse.
- No guarde el teléfono en lugares expuestos a altas temperaturas. Las altas temperaturas pueden acortar la vida útil de los circuitos electrónicos, dañar la batería y algunas partes de plástico.
- **No** guarde el teléfono en lugares fríos, de lo contrario se formará humedad en el interior del teléfono dañando los circuitos electrónicos cuando el teléfono está expuesto a lugares de temperaturas constantes.
- > No arroje, golpee o impacte el teléfono, ya que se pueden destruir los circuitos internos y los componentes de alta precisión.

### <span id="page-15-0"></span>**7 El teléfono**

<span id="page-16-0"></span>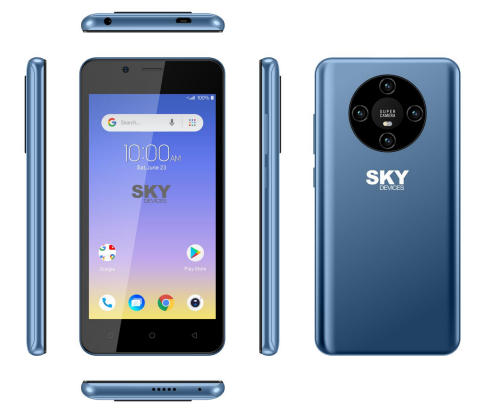

### <span id="page-16-1"></span>**7.2 Funciones de las teclas**

El teléfono móvil cuenta con las siguientes teclas:

#### **Tecla encendido**

La tecla encendido se encuentra a la derecha del teléfono. Mientras utiliza el teléfono puede presionar esta tecla para bloquear la pantalla; si mantiene la tecla presionada aparecerá el cuadro de diálogo de opciones del teléfono. Aquí podrá seleccionar apagar, reiniciar , captura de pantalla y llamada de emergencia

#### **Tecla volumen**

La tecla volumen se encuentra allado derecho del teléfono, la puede presionar para ajustar el tono del volumen.

#### ◆ Tecla Asistente de Google}

Hacer más cosas en tu camino con ayuda de Google. Proporciona facilidad para administras tareas y lista de cosas por hacer. Mantener presionado por unos segundos el botón de Home (en la barra de botones en la parte inferior de la pantalla) para iniciar el Asistente de Google.

### **7.3 Funciones de los íconos**

### **Ícono menú**

Toque este ícono para tener opciones de acceso a las funciones seleccionadas;

 **Ícono inicio** Toque este ícono para abrir la pantalla de inicio, si está visualizando la derecha o izquierda de la pantalla Inicio ampliada, altocarla puede ingresar a la pantalla Inicio.

### **Ícono atrás**

Toque este ícono para volver a la pantalla anterior.

## <span id="page-17-1"></span>**8 Primeros pasos**

### <span id="page-17-2"></span><span id="page-17-0"></span>**8.1 Instalar la tarjeta SIM y la batería**

La tarjeta SIM contiene información útil, como el número de su teléfono móvil, PIN (número de identificación personal), PIN2, PUK (clave para desbloquear el PIN), PUK2 (clave para desbloquear el PIN2), IMSI (Identidad internacional del abonado del servicio móvil), información de la red, datos de los contactos y datos de mensajes cortos.

Nota: *Después de apagar el teléfono móvil, espere unos segundos antes de extraer o insertar una tarjeta SIM. Tenga cuidado al momento de operar una tarjeta SIM, ya que cualquierfricción o dobladura puede dañar la tarjeta SIM. Mantenga adecuadamente el teléfono móvil y sus accesorios, como las tarjetas SIM, fuera del alcance de los niños.*

Instalación

- Mantenga por un momento presionada la tecla de encendido y seleccione apagar, para apagar el teléfono móvil.
- ◆ Quitar la tapa de la batería.
- ◆ Install la tarieta SIM de acuerdo con la etiqueta.

Nota:

La tarjeta SD es un objeto miniatura que los niños pueden tragar con facilidad, imanténgalo fuera del alcance de los niños! para evitar cualquier tipo de accidente.<br>8 2

- <span id="page-17-3"></span>**8.2 Cargar la batería** El teléfono móvil puede monitorear y mostrarle el estado de la batería.
- $\bullet$  Por lo general la carga restante de la batería se indica con el ícono nivel de batería en la esquina superior derecha de la pantalla.
- Cuando la carga de la batería es insuficiente, el teléfono le anuncia "batería baja".
- ◆ Cuando utilice un adaptador de viaje:
- Instale la bateríaen el teléfono móvil antes de cargar la batería.
- → Conecte el adaptador del cargador de viaje con la ranura de carga en el teléfono móvil. Asegúrese que el adaptador esté completamente
- insertado. Conecte el enchufe del cargador de viaje en un toma corriente adecuado.
- Durante la carga, las barras del nivel de la batería en el ícono de batería parpadean hasta que la batería complete la carga.
- ◆ El ícono de la batería deia de parpadear cuando finaliza el proceso de carga.

Nota: *Asegúrese que el enchufe del cargador, de los audífonos y del cable del USB esté conectado en la dirección correcta. Insertarlos en la dirección incorrecta podría ocasionar fallas en la carga u otros problemas.*

*Antes de enchufar el cargador compruebe que la tensión y frecuencia estándar de la red local coincida con el voltaje ytensión delcargador de viaje.*

### **Optimizar la vida útil de la batería**

Se puede prolongar la vida útil de la batería entre las cargas, mediante la desactivación de funciones que no son necesarias. También puede monitorear como las aplicaciones y los recursos del sistema consumen energía de la batería.

Para garantizar el óptimo desempeño de la batería siga las siguientes reglas:

- ◆ Apague radios que no esté utilizando y así mismo si no está utilizando la conexión inalámbrica WI-FI®, Bluetooth®, o GPRS. Utilice la aplicación configuración para desactivarlas.
- ◆ Disminuya el brillo de la pantalla y configure un límite de tiempo más corto para el uso de la pantalla.
- Desactive la sincronización automática para Gmail, calendario, contactos y otras aplicaciones, si no los necesita.

*Nota: En la pantalla Inicio, pulse el ícono Menú y toque Configuraciones > Batería. La pantalla de uso de la batería le mostrará las aplicaciones que han consumido la batería, de mayor a menor uso.La parte superior de la pantalla le muestra el tiempo desde que estuvo conectado a un cargadoro, siestá actualmente conectado a uno y cuánto tiempo utilizó la energía de la batería antes de conectarla a un cargador. Luego le mostrará la carga de la batería consumida por cada aplicación o servicio durante ese tiempo, y en el orden de la cantidad de carga consumida.Toque una aplicación en la pantalla Uso de la Batería para conocerlos detalles de su consumo de carga. Las diferentes aplicaciones le ofrecen diferente tipo de información.*

**dispositivos**<br>El teléfono puede conectarse a una variedad de redes y dispositivos, incluyendo redes móviles para voz y transmisión de datos, redes de data WI-FI®, y dispositivos de conexión inalámbrica Bluetooth ® tales como audífonos. También puede conectar el teléfono a una computadora para transferir archivos desde la tarjeta SD del teléfono y compartir la data del teléfono móvil vía conexión USB.

#### **Conectar a redes móviles**

Cuando coloque en su teléfono una tarieta SIM, el teléfono está configurado para hacer uso de las redes móviles proporcionadas por su proveedor, para llamadas de voz y transmisión de datos.

**Conectar a <b>redes Wi-Fi**®<br>Wi-Fi® es una tecnología de redes inalámbricas que puede facilitar el acceso a Internet a distancias de hasta 100 metros, dependiendo del router de la señal Wi-Fi® y de sus alrededores.

Toque Configuraciones > Redes > Wi-Fi®.Revise Wi-Fi® para encenderlo. El teléfono busca redes de Wi-Fi® disponibles y muestra los nombres de aquellas encontradas. Las redes seguras se identifican con el ícono del Candado.

*Nota: Si el teléfono encuentra una red con la que conectó anteriormente, se conectará a esta de manera automática.*

Toque una red para conectarse. Si la red está abierta, usted está listo para confirmar que quiere conectarse a esa red tocando Conectar. Si la red es segura, está listo para ingresar la clave u otras credenciales.

### **Conectar dispositivos de Bluetooth®**

Bluetooth® es una tecnología de comunicaciones inalámbricas de corto alcance que los dispositivos pueden utilizar para intercambiar información a través de una distancia de aproximadamente 8 metros. Los dispositivos Bluetooth® más comunes son los audífonos para realizar llamadas o escuchar música, los kits manos libres para automóviles, y otros dispositivos portátiles, incluyendo laptops y teléfonos móviles.

Toque configuraciones > Redes >Bluetooth®. Revise Bluetooth® para activarlo.

Debe sincronizar su teléfono con un dispositivo antes de conectarse a este. Una vez sincronizado el teléfono con el dispositivo, se mantienen emparejados a menos que los desempareje.

El teléfono busca y muestra los IDs de todos los dispositivos de conexión inalámbrica Bluetooth® disponibles en el rango de alcance. Siel dispositivo con el que desea sincronizar no está en la lista, haga que se pueda detectar.

#### **Conectar a una computadora vía USB**

Puede conectar el teléfono a una computadora a través de un cable USB.

<span id="page-19-0"></span>

para transferir música, fotos y otros archivos entre la tarieta SD del teléfono y la computadora.<br>84

### <span id="page-20-0"></span>**8.4 Utilizar la pantalla táctil Recomendaciones para la pantalla táctil**

 **Tocar** Para interactuar con ítems en pantalla, tales como aplicaciones e íconos de configuración, para escribir letras y símbolos utilizando el teclado en pantalla, o para presionar los botones en pantalla, solo tiene que dar un toque con los dedos.

### **Toque y mantenga presionado**

Toque y mantenga un ítem en pantalla tocándolo y no levante el dedo hasta que se produzca una acción. Por ejemplo, para abrir un menú para personalizar la pantalla Inicio, toque un espacio vacío en la pantalla Inicio hasta que el menú se abra.<br>Arrastrar

 **Arrastrar** Toque y mantenga un ítem porun momento y luego, sin levantar el dedo, mueva el dedo sobre la pantalla hasta que llegue al punto deseado

### **Mover o deslizar**

Para mover o deslizar, mueva rápidamente el dedo a través de la superficie de la pantalla, sin detenerse cuando lo toca por primera vez (de manera que no arrastra otro ítem). Por ejemplo, deslice la pantalla hacia arriba o hacia abajo para desplazar una lista.<br>● Bloquear la pantalla

#### **Bloquear la pantalla**

Cuando está activado el bloqueo de pantalla en la configuración de Seguridad, pulse la tecla Encendido para bloquear el teléfono. Esto ayuda a<br>evitar el contacto accidental de llaves, así como también el ahorro de energía. Cuando está activado el modo reposo en la configuración de pantalla, después de que el dispositivo ha estado inactivo durante un periodo preestablecido, la pantalla se bloqueará automáticamente para ahorrar energía.

#### **Desbloquear la pantalla**

Pulse la tecla de encendido para encender el dispositivo. Aparece la pantalla de bloqueo. Toque y deslice hacia la derecha para desbloquear la pantalla.

#### <span id="page-20-1"></span>**8.5 Usar el teclado en pantalla**

El teclado en pantalla le permite introducir un texto. Algunas aplicaciones abren el teclado automáticamente. En otras, tocando un campo de texto donde desea introducir texto para abrir el teclado. También puede ingresar texto por voz en lugar de escribir.<br>● Para introducir texto

◆ **Para introducir texto**<br>Al tocar un campo de texto, el teclado en pantalla se abre. Algunas aplicaciones abren el teclado automáticamente. En otras, tocando un campo de texto donde se desea introducir texto para abrir el teclado.

### **Toque las teclas en el teclado para escribir.**

Los caracteres que se han ingresado aparecerán en el campo de texto con

las sugerencias para la palabra que se está escribiendo en ese momento.

#### **Utilice el ícono Eliminarpara borrar caracteres a la izquierda del cursor.**

Después de terminar de escribir, toque el ícono Atrás para cerrar el teclado.<br>8 6 **8.6 Realizar llamadas**

### <span id="page-21-0"></span>**Realizar una llamada a un número de los contactos**

Toque el ícono Teléfono o elícono de la aplicación Teléfono en la pantalla Inicio, luego seleccione la pestaña Contactos. Mueva o deslice hacia arriba/hacia abajo para seleccionar el contacto deseado. Luego puede tocar el ícono marcar para realizar la llamada.

#### **Realizar una llamada a un número del registro de llamadas** Toque el ícono Teléfono o elícono de la aplicación Teléfono en la pantalla Inicio, luego seleccione la pestaña de registro de llamadas. Arrastre o deslice hacia arriba /hacia abajo para seleccionar y tocar el contacto deseado. Luego puede tocar el ícono llamar para realizar la llamada.

### **Responder llamadas entrantes**

Toque el ícono Responder para contestar una llamada entrante

Toque el ícono Finalizar para terminar la conversación actual.

Para rechazaruna llamada entrante, toque el ícono Rechazar.

### **Gestionar múltiples llamadas**

Si acepta una nueva llamada cuando ya está en una llamada, puede tocar el icono Responder para contestar las llamadas actuales.

## <span id="page-21-1"></span>**9 Utilizar los Menús**

### <span id="page-21-4"></span><span id="page-21-3"></span><span id="page-21-2"></span>**9.1 Google Chrome**

Navegación rápida, fácil y segura con Google Chrome.

Cuando abre el Navegador, se abre la página de inicio. La dirección web (URL) de la página actual se muestra en la parte superior de la ventana.

**9.2 Cámara** Toque el ícono Cámara en el interfaz delmenú principal o en la pantalla de inicio, la cámara se abre en modo horizontal, lista para tomar una foto. En este modo, toque el ícono cámara para tomar la foto yarrastre hacia la derecha, puede cambiar entre modo foto y vídeo<br>9.3

**9.3 Contactos** En la pantalla contactos, toque el ícono menú y puede realizar las siguientes operaciones:

**Mostrar contactos:** puede seleccionar los contactos para que aparezcan en diferentes grupos.

**Importar** puede importar los contactos desde la tarjeta SIM o desde la memoria, también puede compartir los contactos visibles.

**Números bloqueados:** seleccione esta opción para activar el firewall de llamadas.

**Cuentas:** puede sincronizar con su cuenta.

**Configuraciones:** puede configurar las opciones de pantalla en esta

interfaz. **Enviar contactos por mensajería:** seleccione la función y luego puede compartir contactos a través de mensajes.

**Borrar contactos:** seleccione la función y luego puede marcar los contactos elegidos. Para borrar todos los contactos, solo necesita tocar **todos** en la parte superior de la pantalla de contactos. Luego, toque **OK** y **confirmar** para borrar los contactos.

**Opciones avanzadas**: puede ver la capacidad de la tarjeta SIM y eliminar contactos.<br>9 4

<span id="page-22-0"></span>**9.4**<br>Correo electrónico de Google: seguro, inteligente y fácil de usar.

Toque el ícono de correo electrónico Gmail para acceder. Si la Cuenta de correo Gmail no ha sido configurada, puede configurar una Cuenta de correo con unos pocos pasos.

#### **Configurar cuenta**

Ingrese la dirección de correo electrónico y la contraseña de la cuenta.

### **Configuraciones de las cuentas**

- Configurar frecuencia de revisión de bandeja de entrada.
- Configurar enviar correos electrónicos Gmail desde esta cuenta por defecto.
- Configurar notificación cuando ingresan correos electrónicos email.
- Configurar sincronizar contactos, calendario o correo desde esta cuenta.
- $\triangleright$  Configurar descargar archivos automáticamente al conectar a Wi-Fi®.

#### **Redactar y enviarun correo electrónico email**

Para redactar y enviar un correo electrónico email:

1. Toque el ícono crear para redactar un correo electrónico email.

2. Ingrese la dirección (es) de correo electrónico Gmail para el destinatario(s).

3. Toque Menú → Adjuntar un archivo para adjuntar un archivo.

4. Después de completar de redactar, Toque el ícono enviar, para enviar el correo electrónico Gmail. Toque el ícono de la carpeta para verificar el estado de la cuenta. Para cada cuenta de correo electrónico hay cinco carpetas predeterminadas, es decir, Bandeja de Entrada, Borradores, Bandeja de Salida, Enviar y Papelera. Para ver los correos electrónicos enviados, abrir la carpeta enviados y pulsar el ícono actualizar.<br>95

<span id="page-22-1"></span>**9.5 Radio FM** Inserte audífonos compatibles en el dispositivo y luego encienda la radio. El cable de los audífonos puede utilizarse como Antena FM.Por favor, ajuste el volumen adecuadamente cuando escuche la radio, el uso continuo a un volumen alto puede ser periudicial para los oídos.

<span id="page-23-0"></span>**9.6 Galería** Gallery Go es una galería ligera, rápida ysin conexión optimizada para tu teléfono. Sus fotos se verán geniales con la edición de un toque y encontrarán fácilmente esa foto con la organización automática.<br>9.7 Google Play

<span id="page-23-1"></span>**9.7**<br>Google Play es un entretenimiento sin límites. Te brinda todo el entretenimiento que deseas y que te ayuda a explorar en nuevas maneras en cualquier lugar y momento.

### <span id="page-23-2"></span>**10 Anexo**

#### **Anexo 1: Solución de problemas**

Si encuentra excepciones en el funcionamiento del teléfono móvil, restablezca las configuraciones de fábrica y luego vea la siguiente tabla para resolver el problema. Si el problema persiste, contacte a su distribuidor o proveedor de servicio.

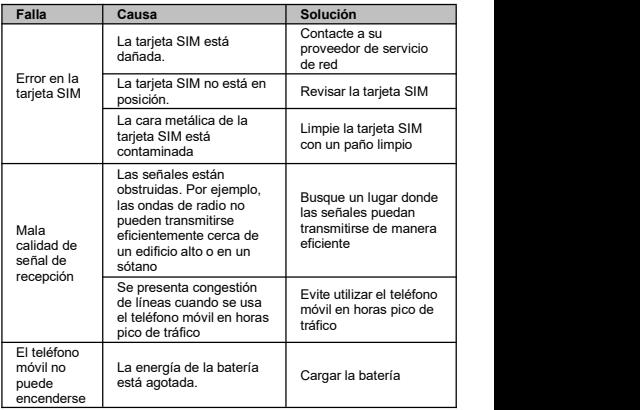

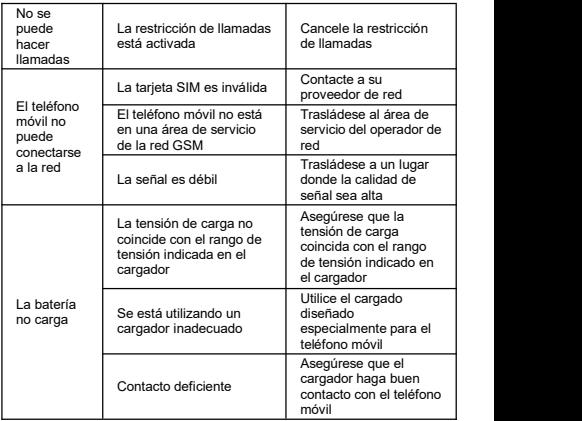

#### **INFORMACIÓN DE CERTIFICACIÓN DE TASA DE ABSORCIÓN ESPECÍFICA (SAR)**

Este dispositivo cumple con las pautas internacionales para la exposición a ondas de radio.

Este dispositivo ha sido probado y cumple con los requisitos de exposición a RF de la tasa de absorción específica (SAR) establecidos por agencias internacionales.

Google,Google Play,YouTube,Gmail y otras marcas son marcas de Google  $\overline{L}$ 

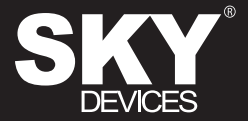

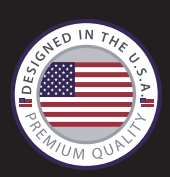

### Designed in the USA

### Manufactured in China to Sky Devices Specifications

Google, Android, Google Play, YouTube, and other marks are trademarks of Google LLC.